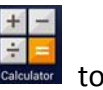

- 1. Simplified installation. First to key in the password in calculator app turn on demo app.
- 2. Enter pin code: [πeπe741603eπeπ]
- 3. Tap [=] to trigger demo app

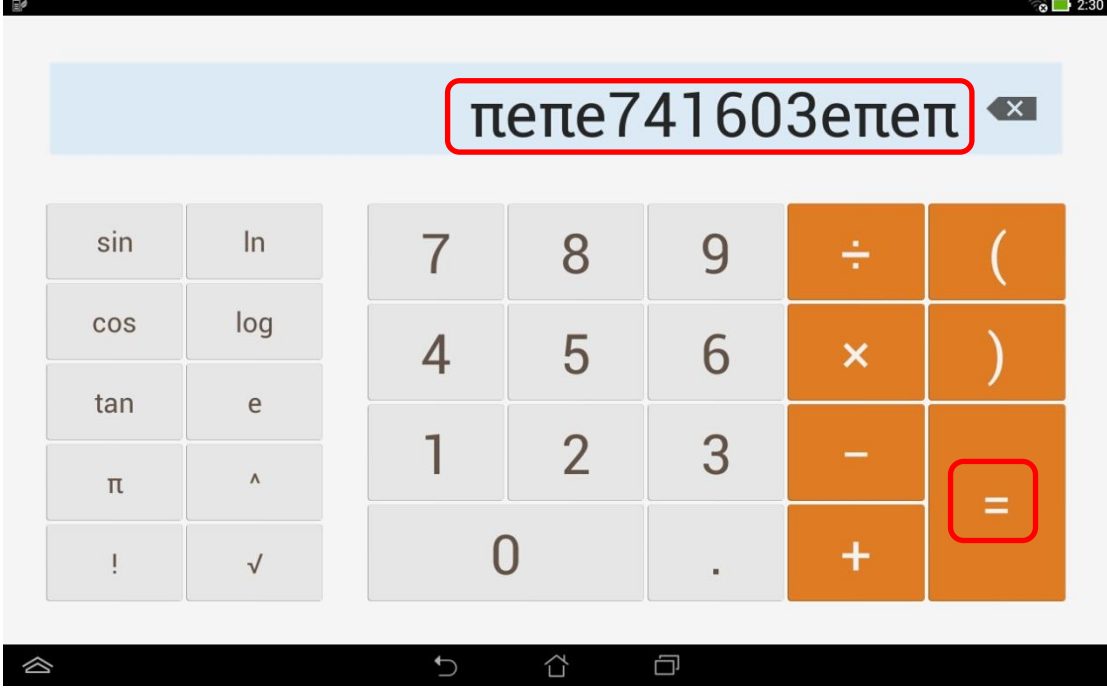

4. If pop up below warning message, choose  $[OK] \rightarrow$  Welcome to Asus Demo 2.0!

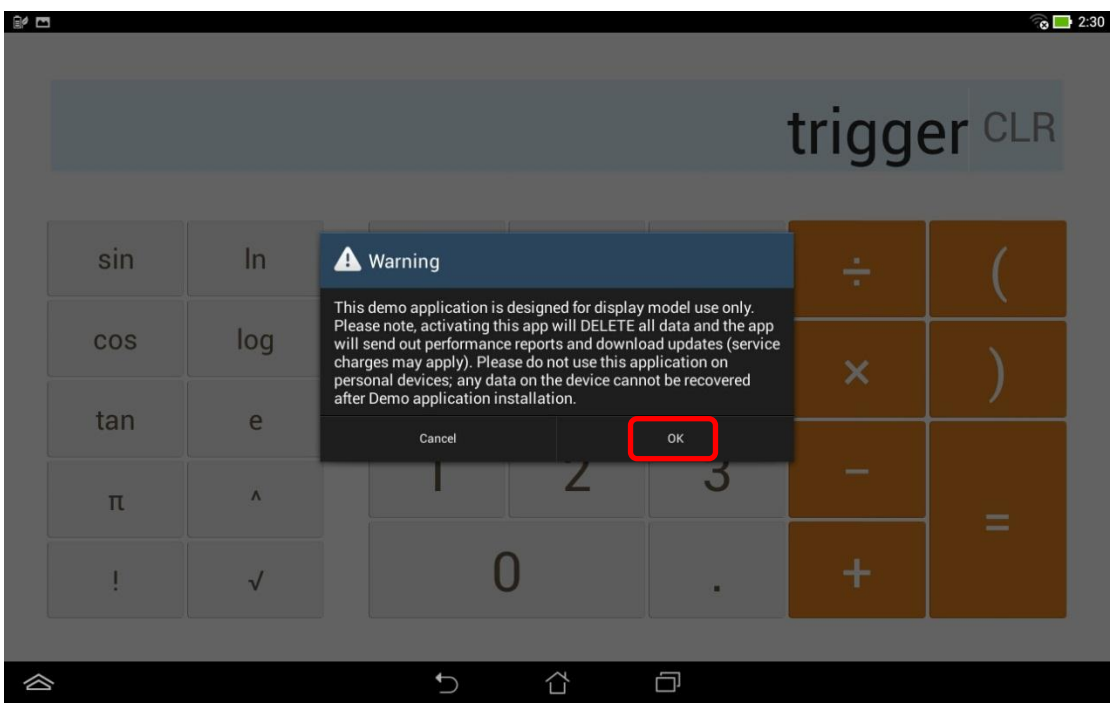

i. Go to<http://www.asus.com/microsite/demo/Demo2.0Sop.htm> for more detail information.

#### **Image update:**

# 5. If pop up warning message: "Warning: APD or ADF does not exist" as below

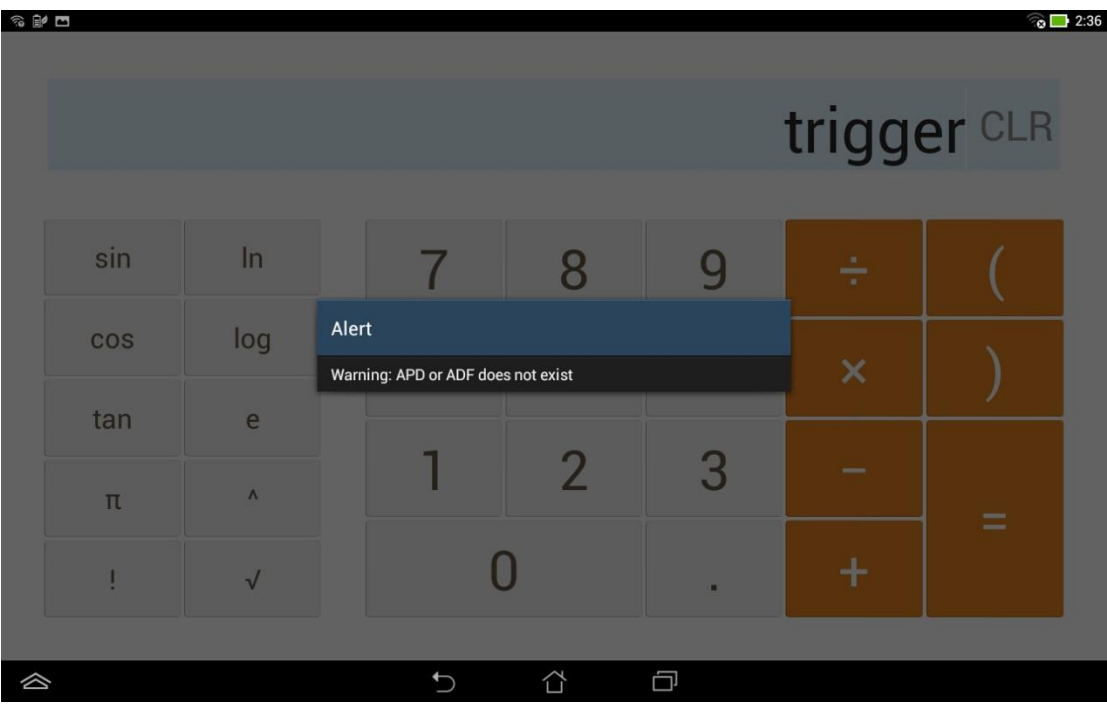

i. Go to [Settings] -> [About] -> [Build number] to check your SKU

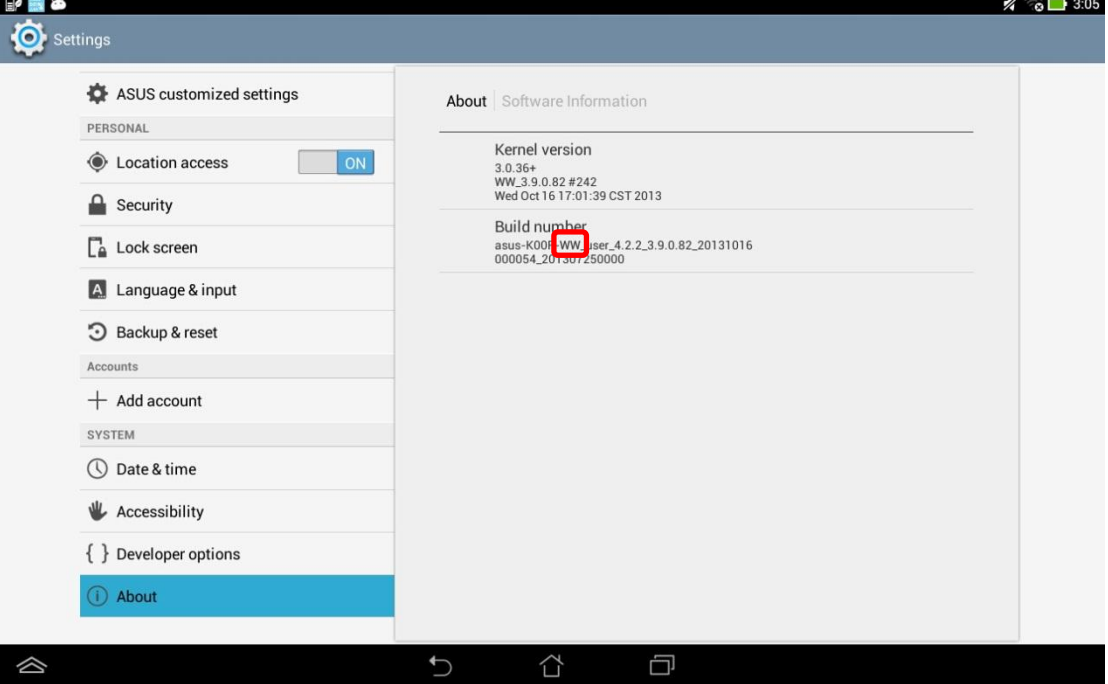

#### ii. Base on your SKU to download image from:

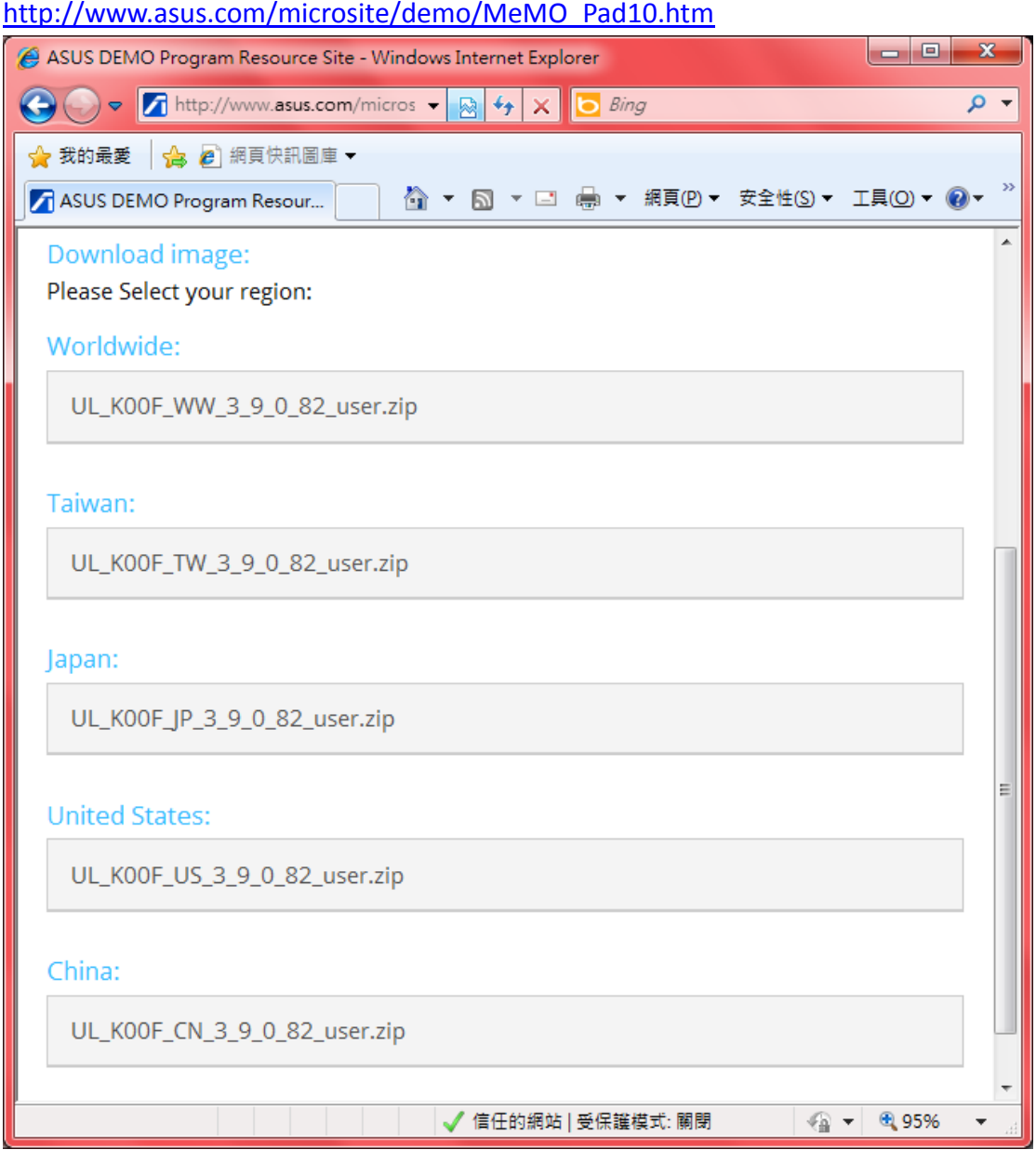

iii. Copy the image to MicroSD card (make sure \*only one image file in your MicroSD card, or device can't detect it)

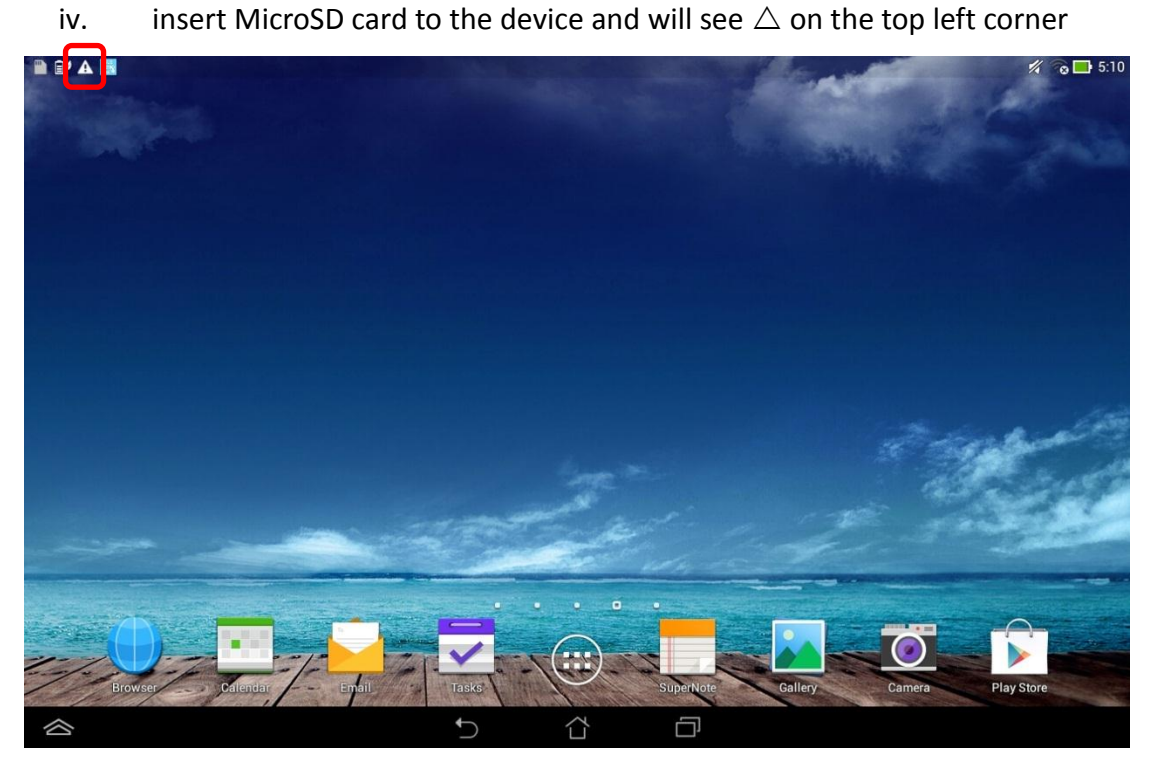

v. Scroll down [ASUS Quick Setting] from top and tap [System Update File Detected]

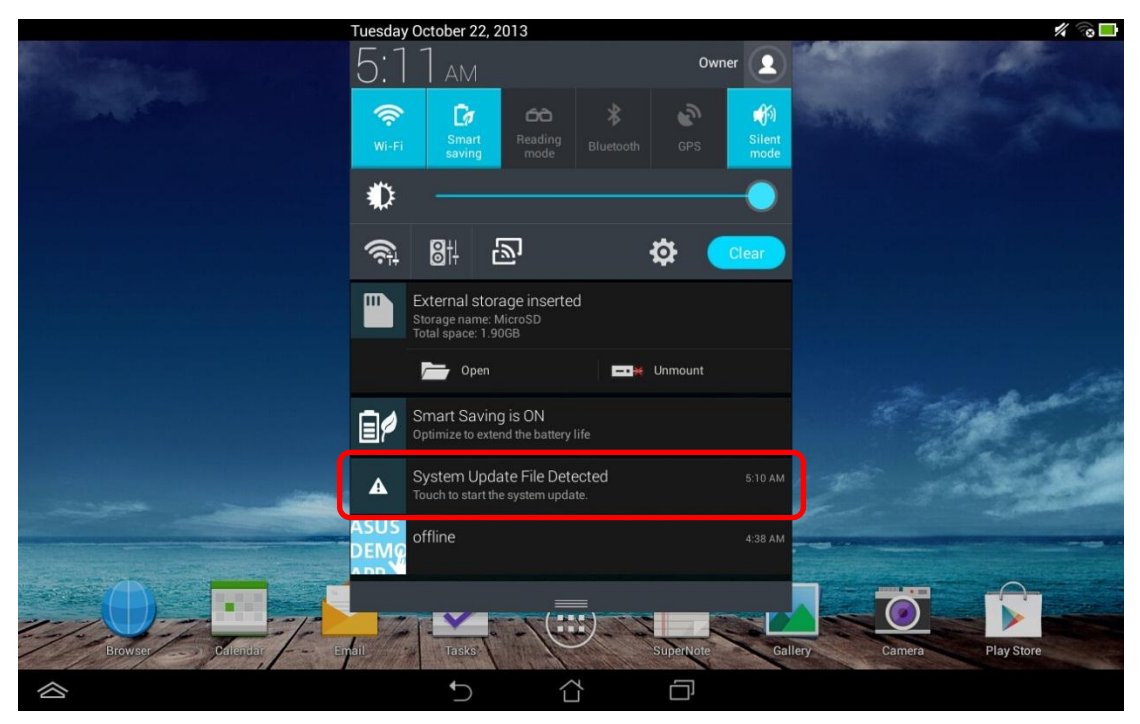

### vi. Tap [OK]

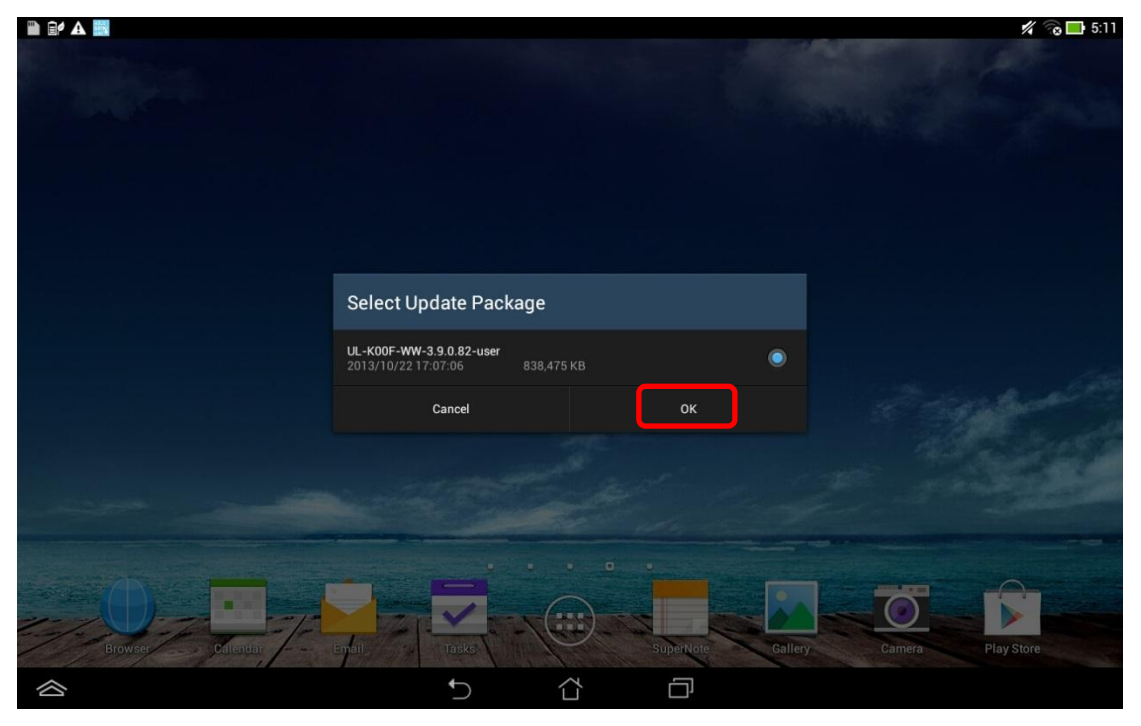

vii. Tap [OK] again

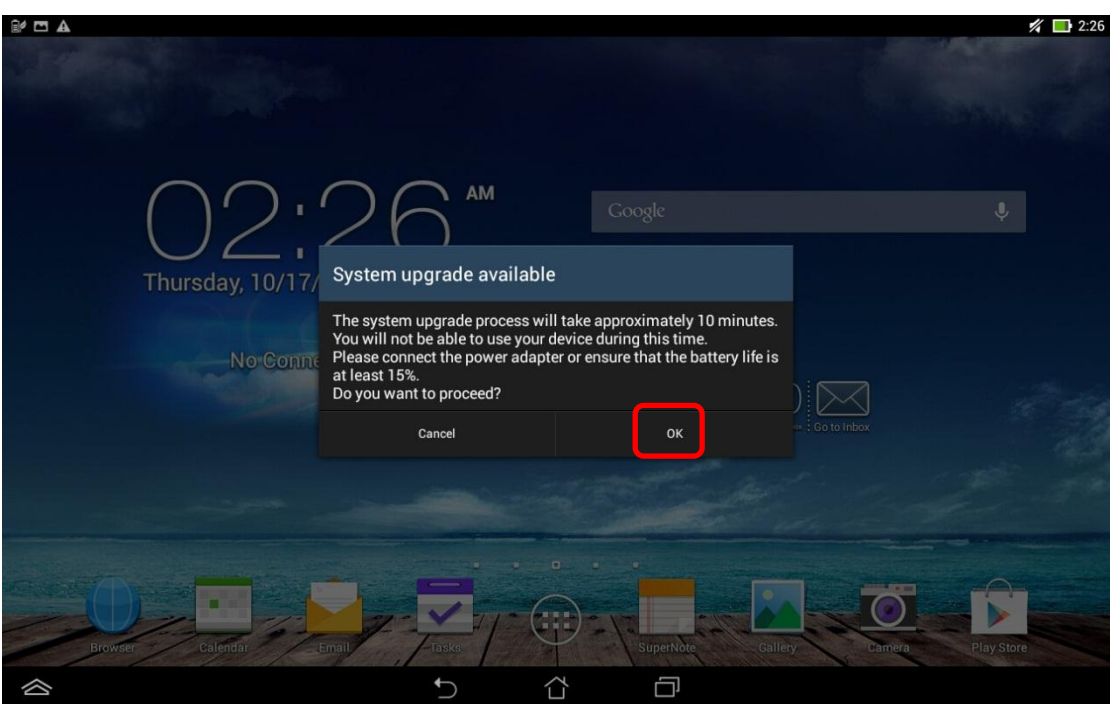

viii. Wait for system update and reboot automatically

### ix. Tap [OK] after reboot

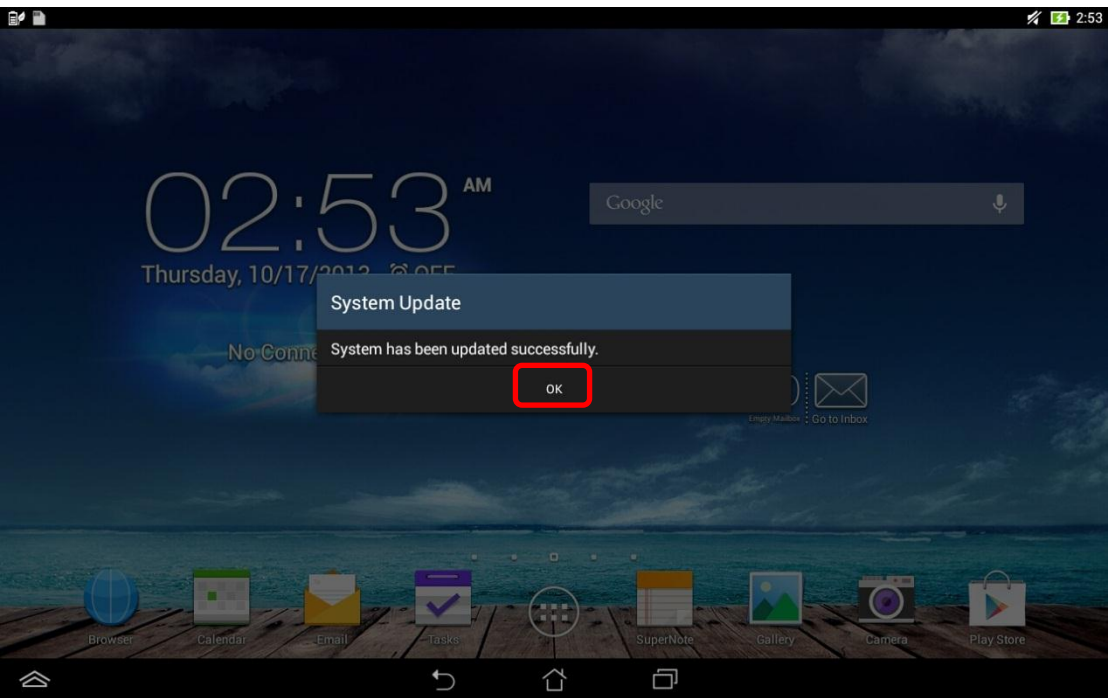

x. Go to<http://www.asus.com/microsite/demo/Demo2.0Sop.htm> for more detail information.

**Content update:**

- 6. If left-top corner has demo app blue icon but no demoapp content show up
- 7. Download "ME102A\_Release\_Signed\_AsusLiveDemoService\_20131120.apk" & "APD\_offline\_102A.zip" from

[http://www.asus.com/microsite/demo/MeMO\\_Pad10.htm](http://www.asus.com/microsite/demo/MeMO_Pad10.htm)

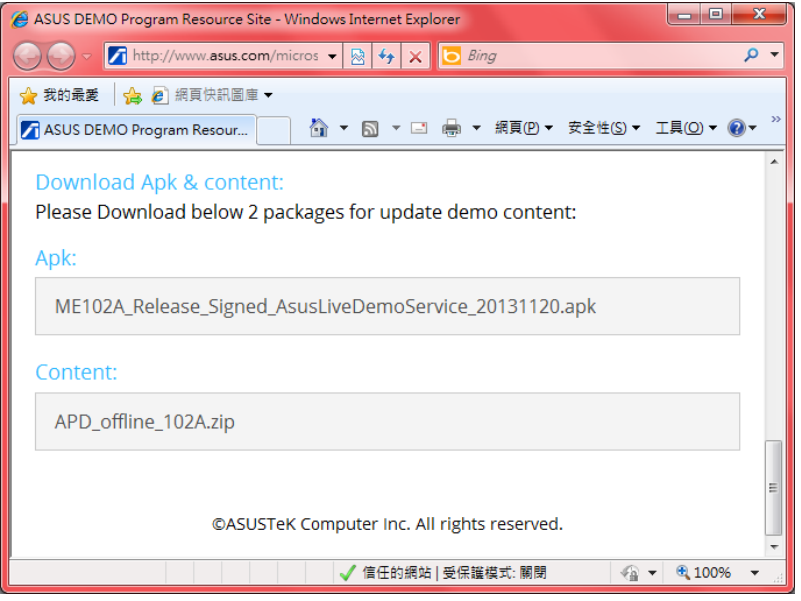

i. copy "ME102A\_Release\_Signed\_AsusLiveDemoService\_20131120.apk" & "APD\_offline\_102A.zip" to ME102 device's internal storage

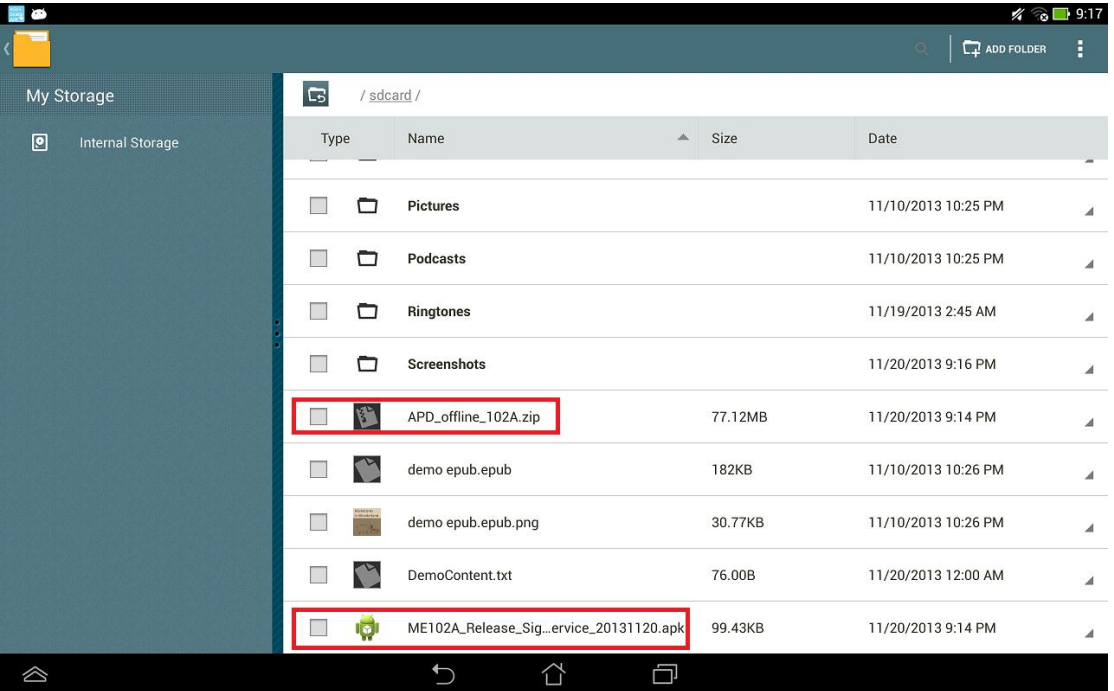

- ii. Tap "ME102A\_Release\_Signed\_AsusLiveDemoService\_20131120.apk" to install
	- i. Tap [Settings]

**Book** 

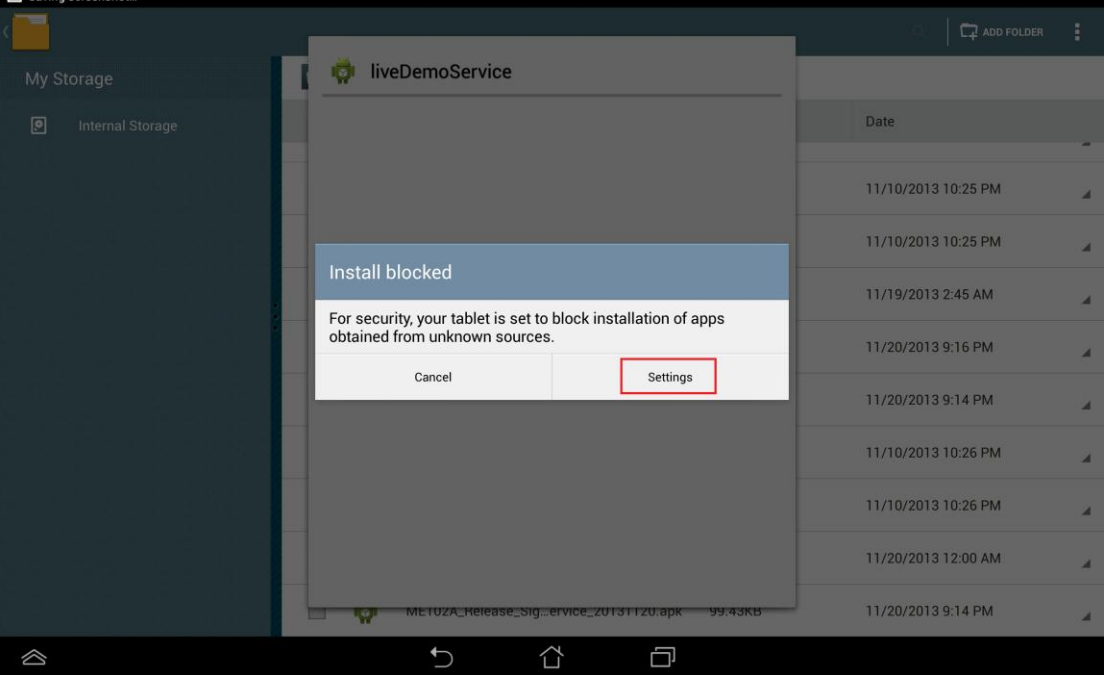

ii. Check [Unknown sources] and tap [back key]

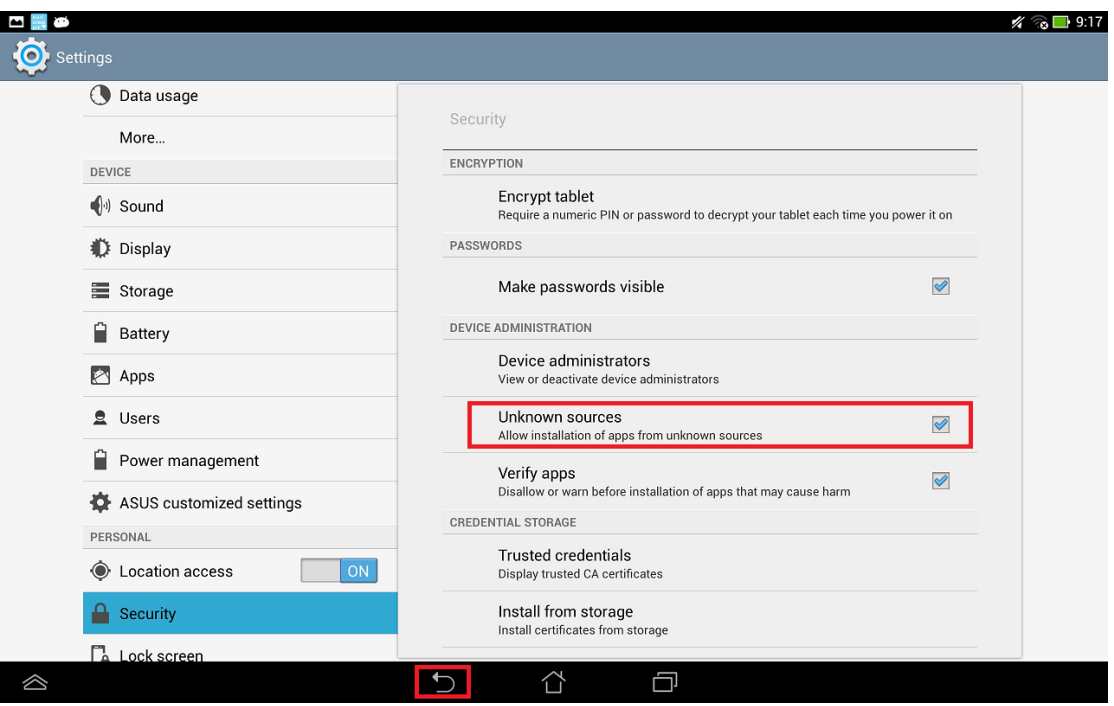

## iii. Tap "" and tap [Install]

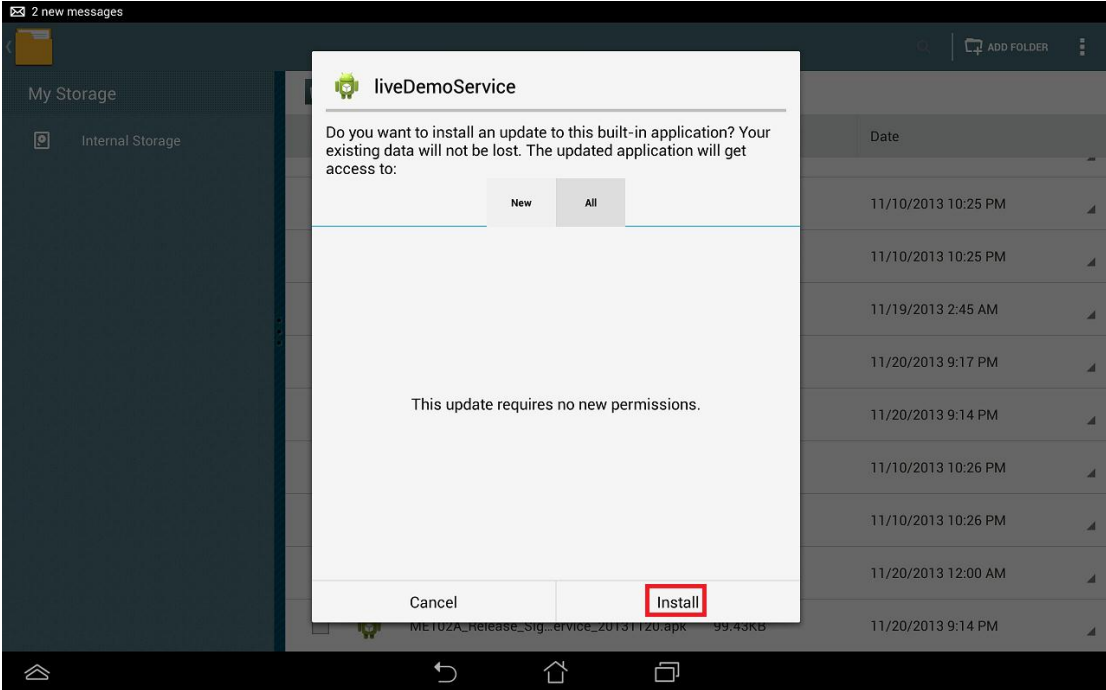

8. Key in the password in calculator app  $\frac{+1}{+}$  to turn on demo app again.

- i. Enter pin code: [πeπe741603eπeπ]
- ii. Tap [=] to trigger demo app

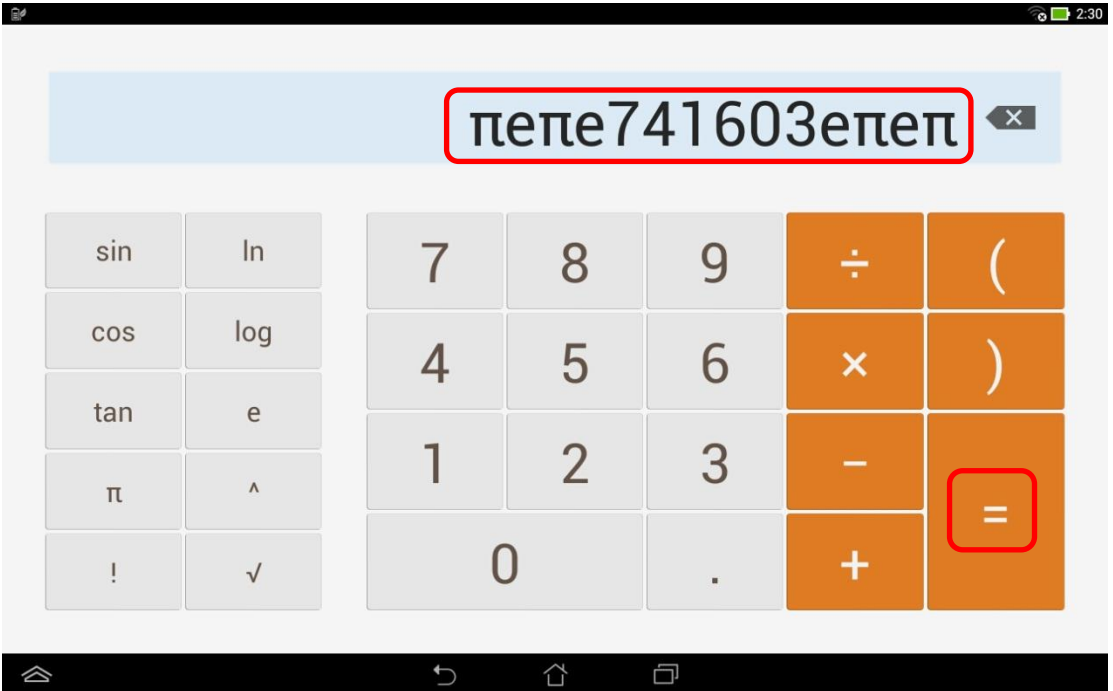

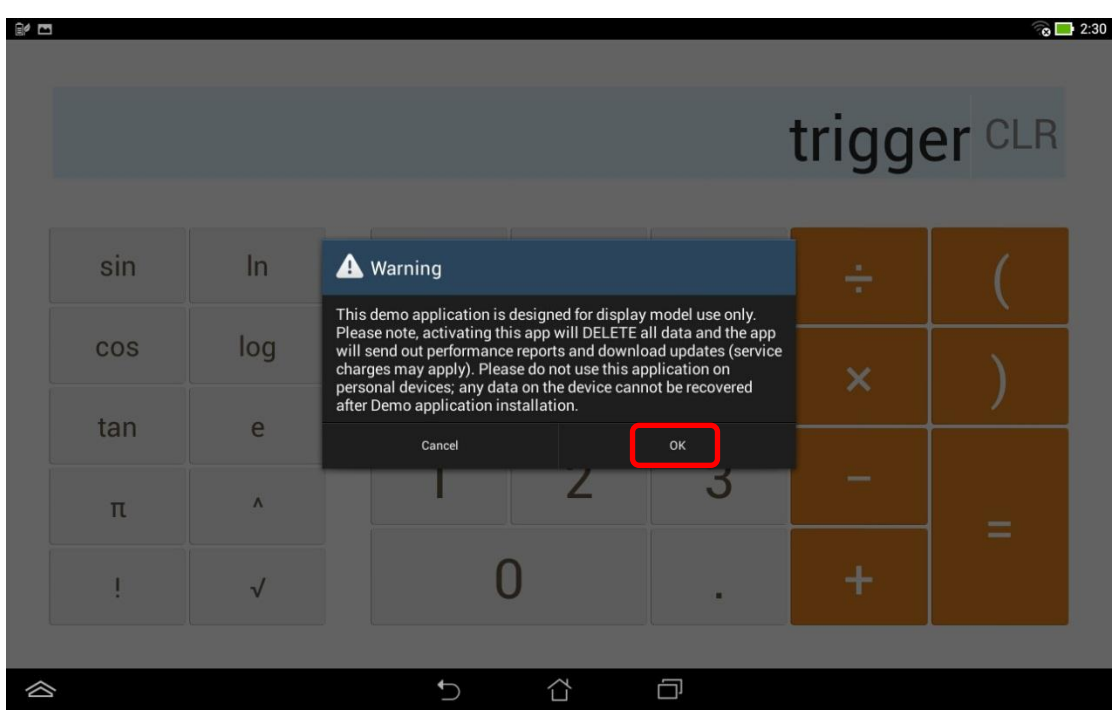

iii. If pop up below warning message, choose [OK]

iv. Enter the pin code: [741603] when below warning message pop up

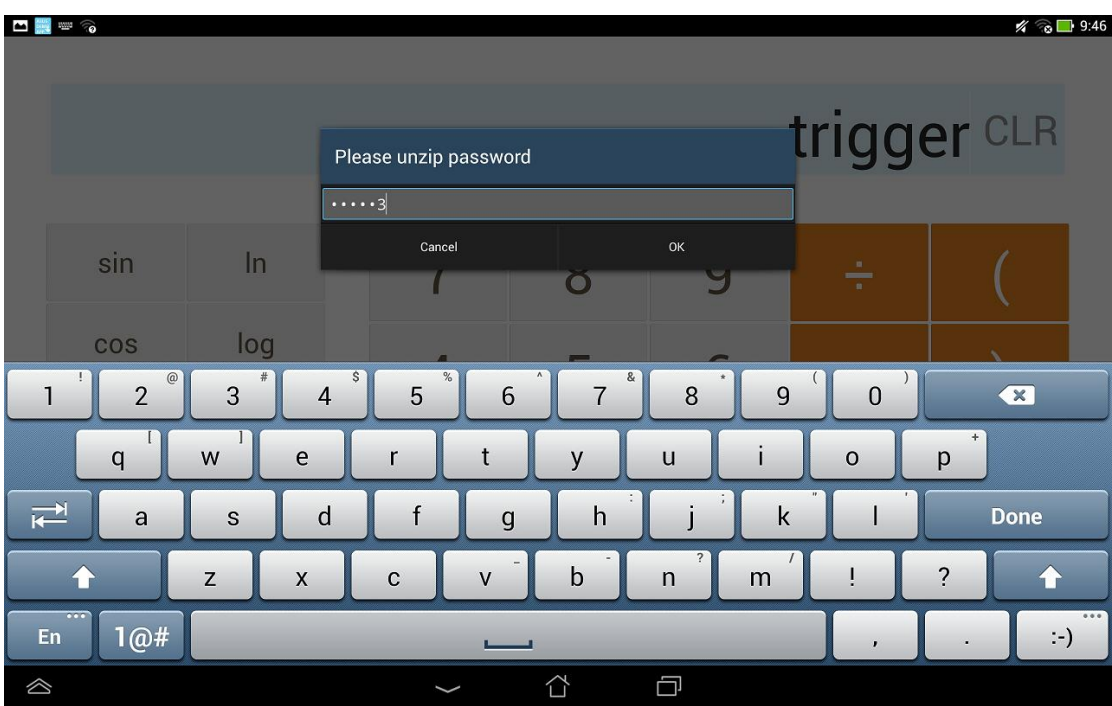

9. Wait for update and finish.